# **G** appjelly

# **USER MANUAL**

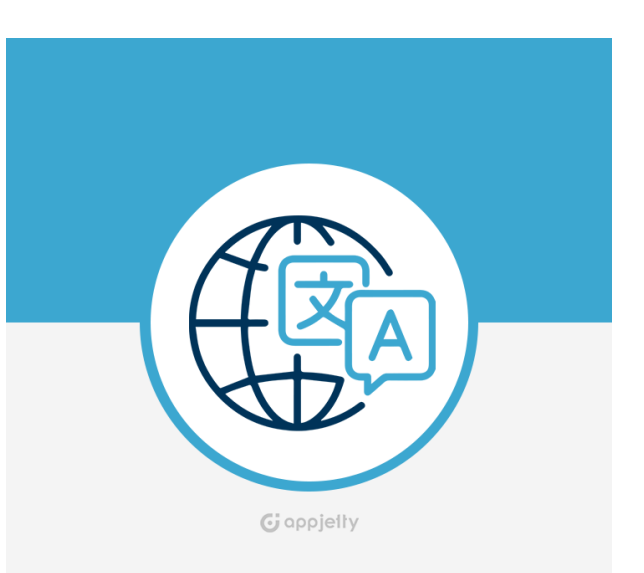

# **GeoIP Redirect**

### **Version: 1.0.0**

### **Compatibility:**

Community Edition 2.3.4

### **TABLE OF CONTENTS**

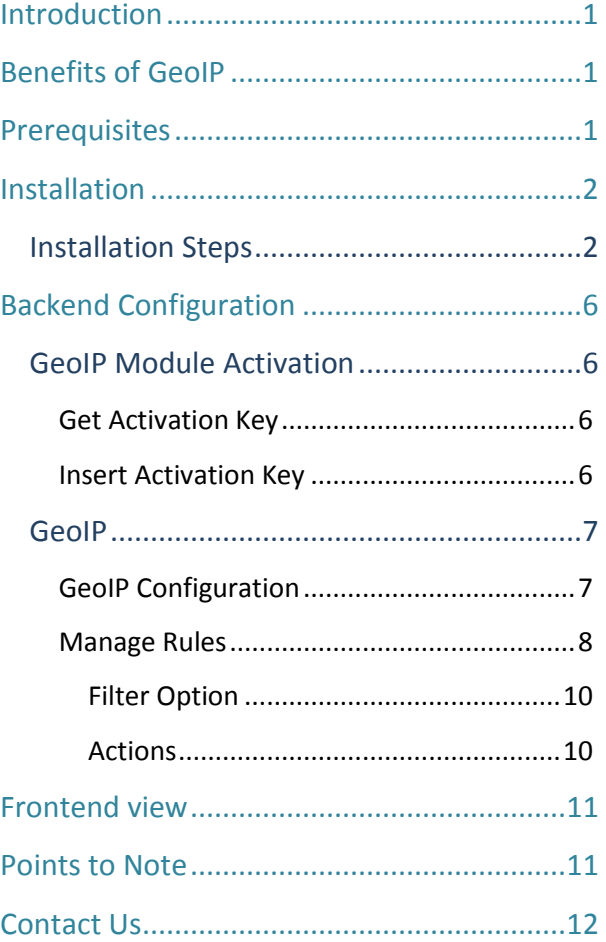

### <span id="page-1-0"></span>**Introduction**

Ready to localize your customers' shopping experience? Do it with AppJetty's Magento 2 GeoIP Redirect plugin. It is packed with features of store geolocalization, flexibility in redirection, store security, and more.

Our feature-rich Magento 2 GeoIP Redirect enables you to offer your customers language-based localization and enhance their experience. Seamlessly broaden your business outreach through the features of multilingual and multi-currency support our GeoIP Redirect offers.

# <span id="page-1-1"></span>**Benefits of GeoIP**

➢ **Easy to Install and configure the GeoIP Redirect with Currency**

#### ➢ **Manage Multiple Domains**

Create a language-specific domain and specify the countries for the same to redirect customers from all those countries to it.

➢ **Prompt to ask user for switching the store with our popup for redirection**

Give your customers the freedom to choose specific store view by displaying the popup message.

#### ➢ **Add Rules for GeoIP**

Add the rules to manage the stores by selecting the countries and currencies.

#### ➢ **Block Request**

Block the unwanted traffic visiting your store by selecting a particular country or entering malicious IP addresses.

### <span id="page-1-2"></span>**Prerequisites**

- Admin should have a Magento Account.
- Admin should sign up with the MaxMind GeoIP to get access key.
- Admin should have configured the Stores and Currency Rates.

## <span id="page-2-0"></span>**Installation**

### <span id="page-2-1"></span>**Installation Steps**

#### **Manual Installation (Installing Magento 2 extension by copying code)**

#### **Step 1:**

**For Windows OS:**

- Go to <your Magento install dir>/app/code. Under that, create the folders using following hierarchy:
- Biztech
- GeoIP

#### **For Linux OS**:

- Enter the following commands while keeping their order:
	- cd <your Magento install dir>/app/code
	- mkdir -p Biztech/ GeoIP
- After this, find the Download Zip and extract all files and folders in the folder you just created Biztech/GeoIP.

#### **Step 2:**

- After the successful installation you have to run the command on Magento 2 root directory-"php bin/magento setup:upgrade".
- If you see blank page or permission error, go to Terminal (Linux)/Command Prompt(Windows).
	- cd [magento root directory][var]
	- run the following command
	- $\blacksquare$  \$ chmod –R 777  $*$

#### **Step 3:**

• After running the command, log into the admin panel and clear the Cache. Go to **SYSTEM** → **Tools (section)** → **CACHE MANAGEMENT** to clear the cache.

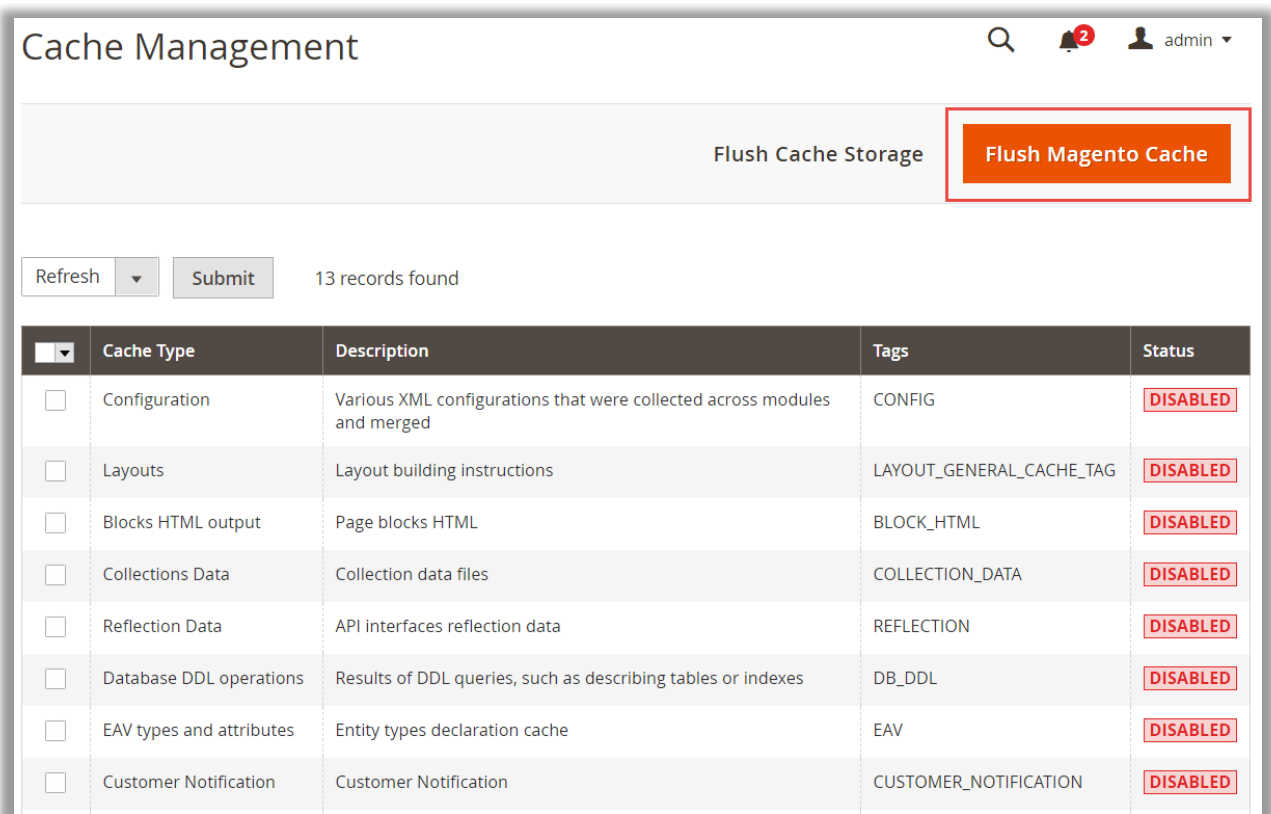

#### **Step 4:**

• After successful installation, you can see the **'GeoIP Redirect'** under **APPJETTY EXTENSIONS** tab inside **STORES** → **CONFIGURATION.**

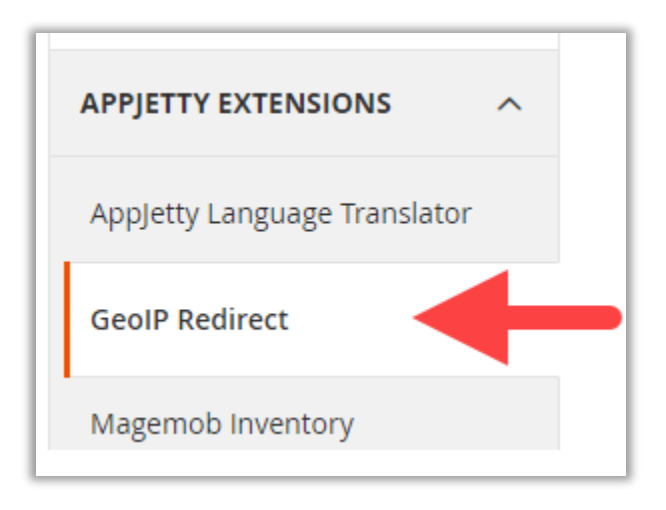

#### **USER MANUAL: Magento2 GeoIP Redirect**

#### **Installation via Composer**

#### **Step 1:**

• Install composer from this link. If you have already installed composer, skip this step.

#### **Step 2:**

• Go to **app** → **code** → **Biztech** → **GeoIP**, then right click on composer.json and select Use Composer here.

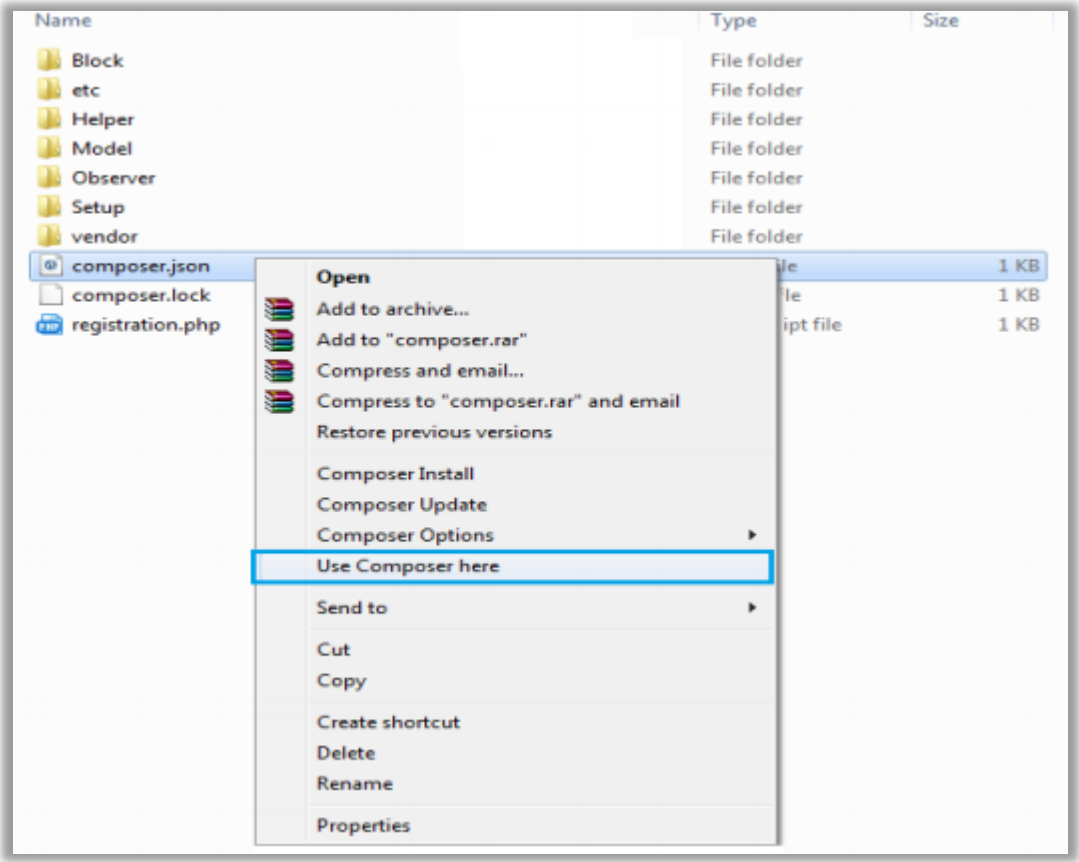

#### **Step 3:**

- After that, you can see command prompt where you have to run the following command:
	- composer update

#### **Step 4:**

• Now go to [magento root directory] and right click on Use Composer here.

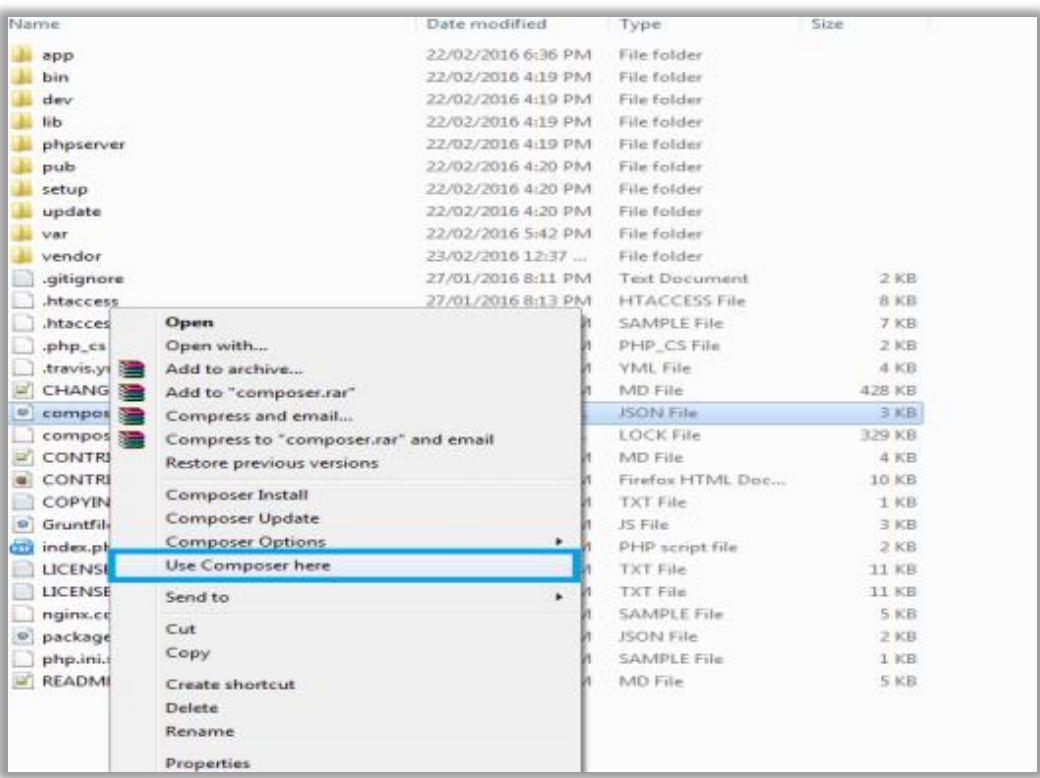

#### **Step 5:**

- You will see a cmd window and then run the following command there:
	- php bin/magento setup:upgrade

#### **Step 6:**

• After running the command, log into the admin panel and clear the Cache. Go to **SYSTEM** → **Tools (section)** → **CACHE MANAGEMENT** to clear the cache.

#### **Step 7:**

• After successful installation, you can see the "**GeoIP Redirect**" under **APPJETTY EXTENSIONS** tab inside **STORES** → **CONFIGURATION.**

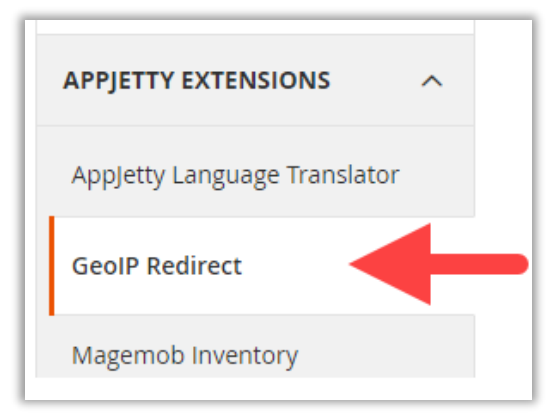

Once the installation is successful, scroll down to activate the extension.

# <span id="page-6-1"></span><span id="page-6-0"></span>**Backend Configuration**

<span id="page-6-2"></span>• Please follow the steps below to configure Magento 2 **GeoIP Redirect**.

### **GeoIP Module Activation**

#### **Get Activation Key**

• Copy the activation key from the Order Confirmation Mail.

OR

- <span id="page-6-3"></span>• Log into your account at **[www.appjetty.com](https://www.appjetty.com/)** using your registered email and password you have provided at checkout process.
- Go to Downloadable Options and copy the activation key for the **GeoIP Redirect** extension.

#### **Insert Activation Key**

- Log into Magento Admin Panel and navigate to GeoIP → GeoIP Configuration. (STORES → **Configuration** → **APPJETTY)**
- Here you will find the **GeoIP Module Activation** option:
	- **Activation Key**: Enter the activation key for the "**GeoIP Redirect**" extension.
	- **Select Store**: Select the Stores where you need to use the GeoIP extension. Click on **'Save Config'** button after your selections.

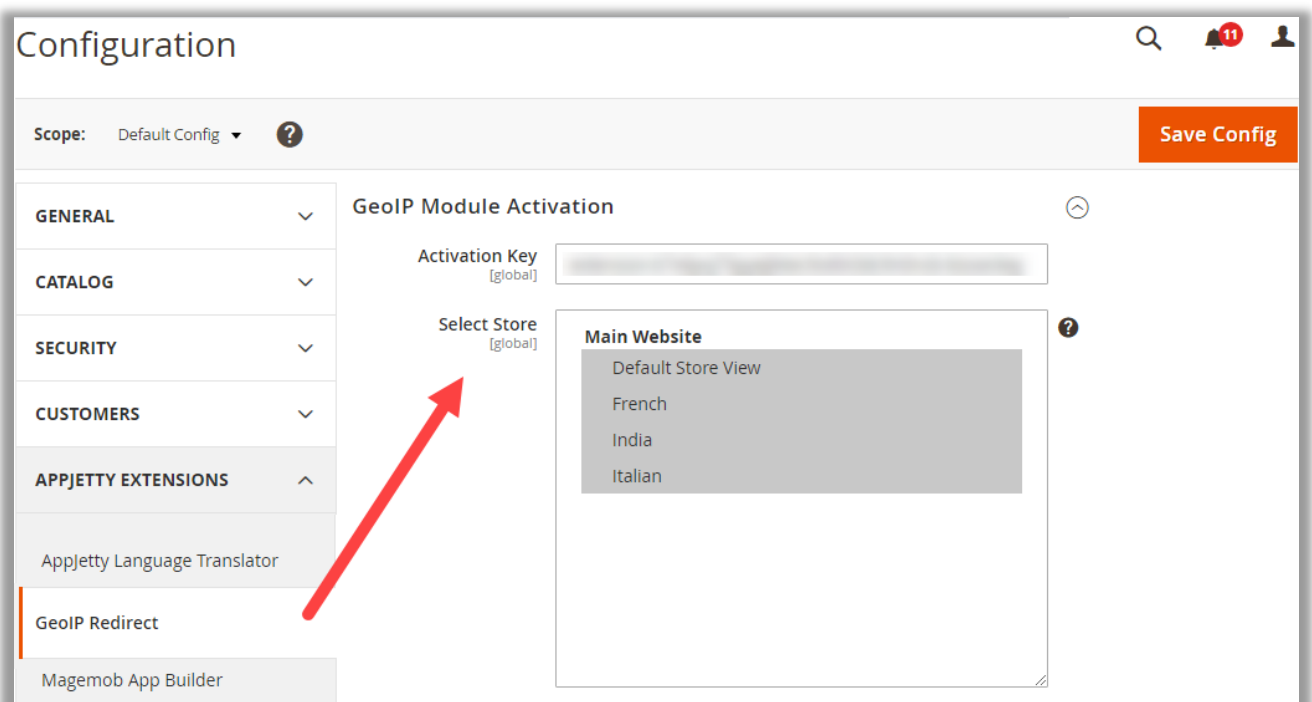

• Now, GeoIP extension got activated! You should set **GeoIP Configurations**.

### <span id="page-7-0"></span>**GeoIP**

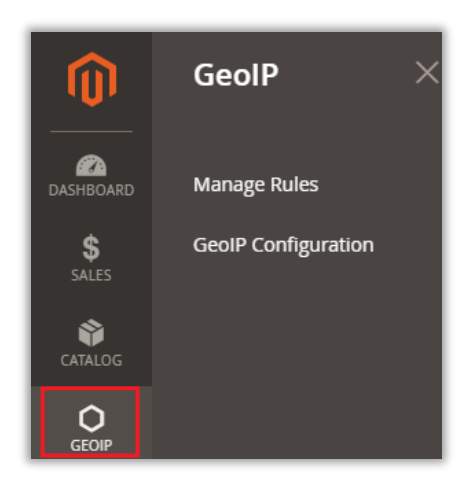

- Once you installed the module, the GEOIP menu can see under the Magento navigation pane from the right side.
- From here you can **Configure** the **GeoIP** Store and **Manage** the **Rules** for Stores by selecting the Country and Currency.

#### <span id="page-7-1"></span>**GeoIP Configuration**

- After activation, navigate to the configuration option from GeoIP → GeoIP Configuration.
	- **Activation**: Select **Yes** to enable activation of the GeoIP.
	- **MaxMind GeoIP License Key**: Please enter the MaxMind license key details to get the Geographical location of the user when they visit your web store.

**Note**: If you do not have the license key then please sign up from [here,](https://www.maxmind.com/en/geolite2/signup) after sign up you will get mail from the MaxMind, in the mail you will get the link. Click on the link to further create password for the login, username will be same as registered email address used to sign up. To get license key now, navigate to your account section on left and click **My License Key**.

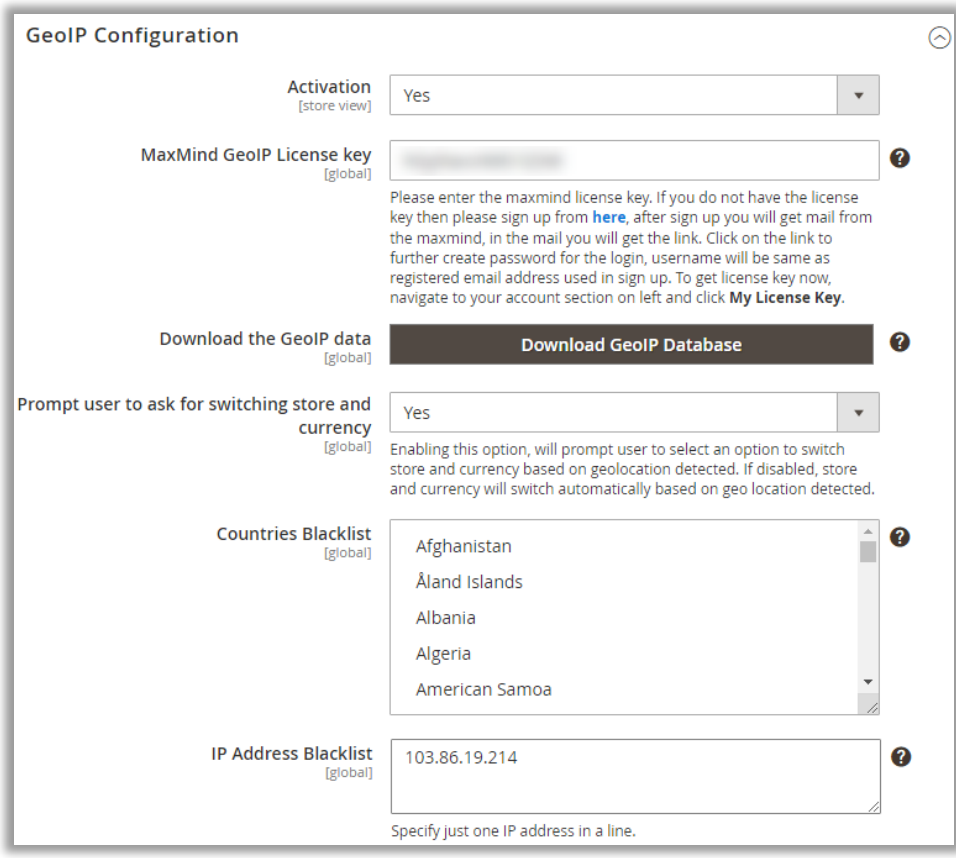

**• Download the GeoIP Data:** Click on this button to get the GeoIP Database.

#### **USER MANUAL: Magento2 GeoIP Redirect**

**• Prompt user to ask for switching store and currency:** By selecting Yes for this option, the user will get the popup to switch store and currency as per the geolocation detected.

**Note**: If you have selected **No**, this option will be disabled and the store & currency will switch automatically as per the geolocation detected.

- **Countries Blacklist:** You can block the unwanted users or traffic from any countries. Select the **country**(s) to blacklist and to not allowed to access your Website.
- **IP Address Blacklist:** You can also block the unwanted users or traffic by inserting the **IP address(es)** manually.

**Note**: You need to insert a single IP Address per a line.

- After inserting & selecting the required details for "GeoIP Configuration," click on **Save Config** button.
- <span id="page-8-0"></span>• After saving the GeoIP Configuration, you need to setup for the **Store** & **Currency**.

#### **Manage Rules**

- Navigate to **GeoIP** → **Manage Rules** menu to configure the Store & Currency by selecting the country and the Store for that selected country.
- You will get the list of existing GeoIP Rules in grid view. You can edit any by clicking on **Edit** option under the 'Action' column.

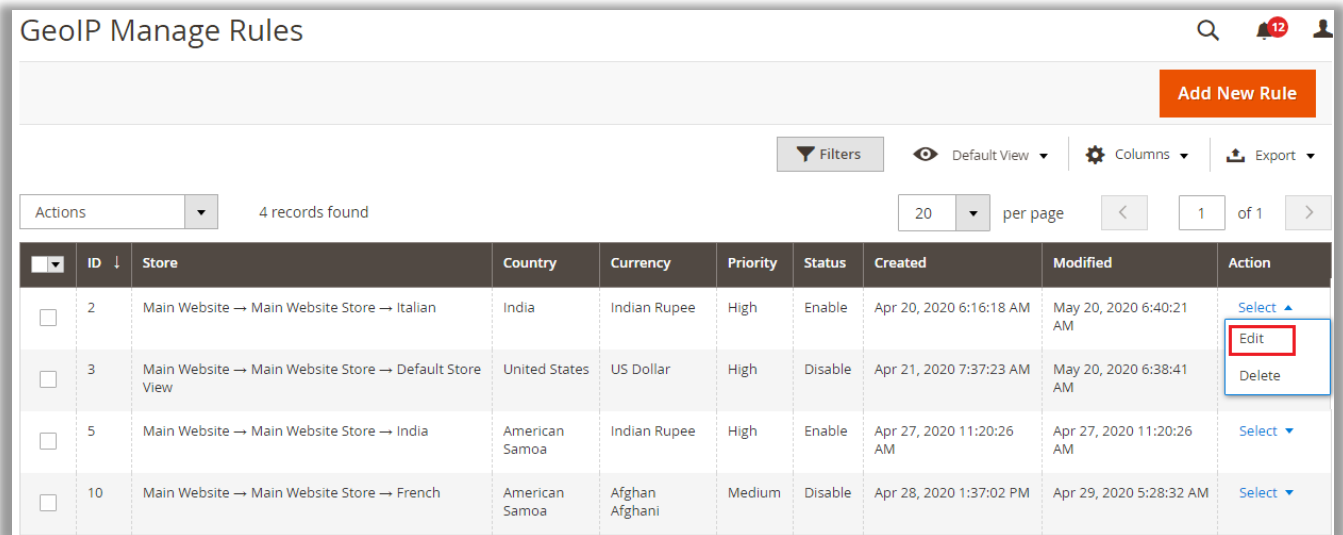

• From here, you can add a new rule to redirect the website based on the user geolocation. Click on **Add New Rule** button to add and configure the store & currency or **'Edit'** any store.

• Select the required details:

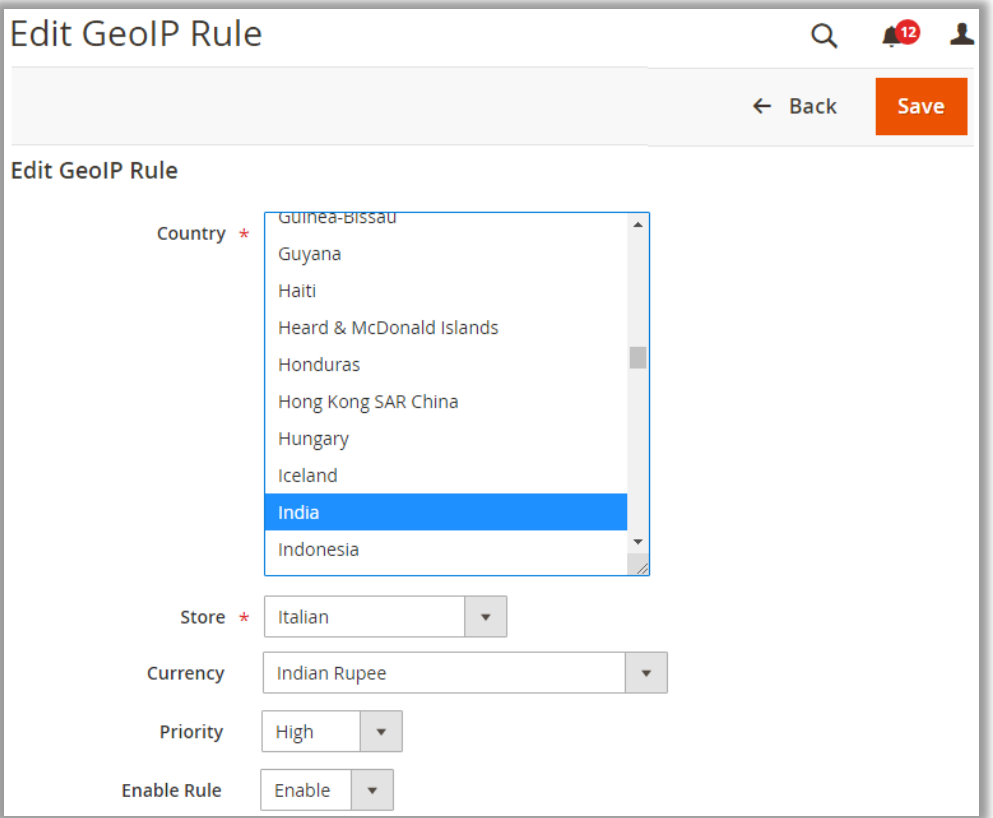

- **Country**: Select the Country of the visitors.
- **Store**: Select the **Store** from the drop-down option on which you want to redirect the visitors to. You will get the stores list as per the Store Configuration.

**Note**: You can select the multiple countries for single store by holding the 'Ctrl' and Mouse click.

- **Example 2** Currency: Select the currency to display on the store for product rates. You can configure the currency from the Stores  $\rightarrow$  Currency Rates under Currency menu.
- **Priority:** Set the priority. High priority selected rule will be considered first for redirection in case there are any other rules added in the backend.
- **Enable Rule:** Enable/Disable the rule as per your business requirement.
- After configuring the rules for the store, click on **Save** button.

**Note**: GeoIP Rule can be set only for one store by selecting the multiple countries if required. But you cannot add new GeoIP Rule for the Web Store for which you have already added the Rule

#### <span id="page-10-0"></span>**Filter Option**

• When you are managing many stores at a time, the filer option is provided to search and view the GeoIP Rules based on the selection of Country, Currency, Priority, and Status.

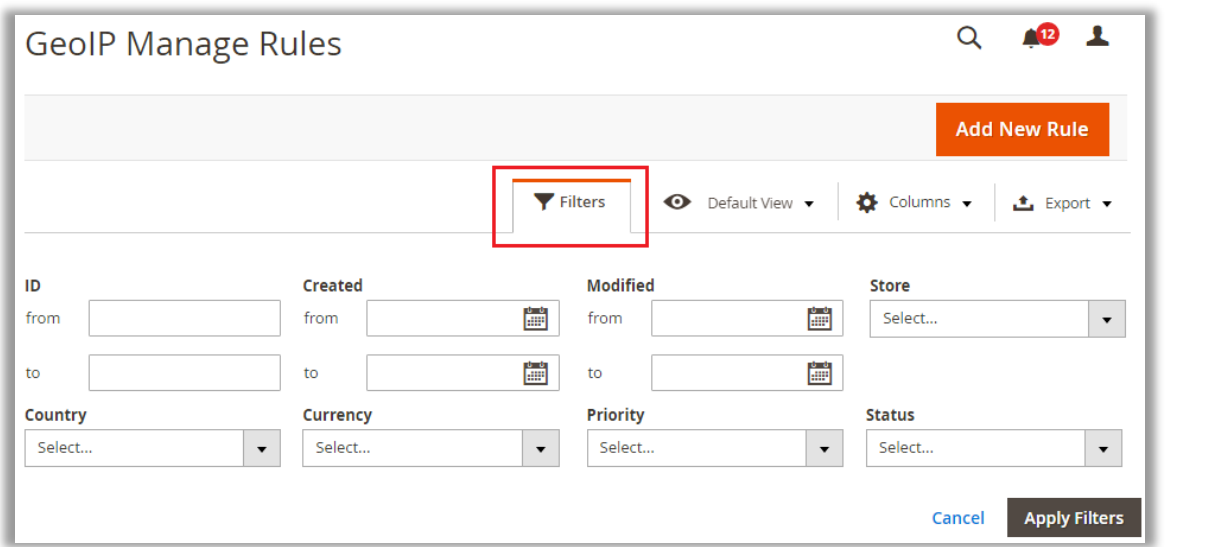

<span id="page-10-1"></span>• After selecting the details for the filter, click on **Apply Filters** button, the GeoIP Rules will appear based on the Filter selection.

#### **Actions**

• The mass actions are provided for the GeoIP Rules.

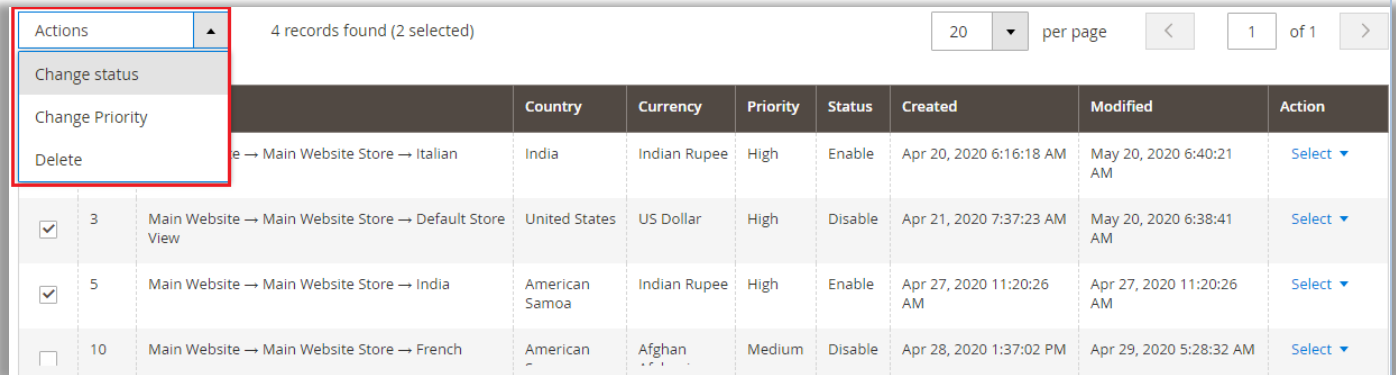

• By clicking on the Action option, you can change the Status and Priority for the selected GeoIP Rules. You can delete the Rule(s) as well.

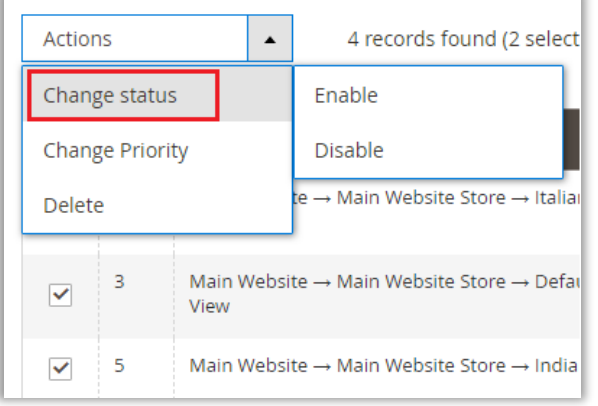

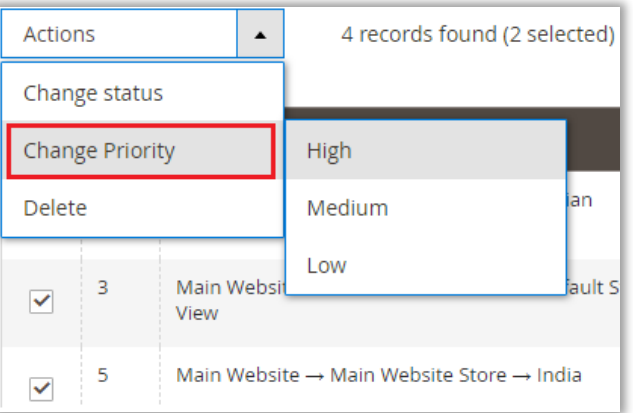

### <span id="page-11-0"></span>**Frontend view**

- Now. as per the GeoIP Configuration and GeoIP rules, your webstore will redirect the visitors accordingly.
- When your customers will visit the webstore, they will get the popup if you have enabled the **Prompt user to ask for switching store** option. By pressing OK they will be redirected to the webstore which is managed in the GeoIP Rules.

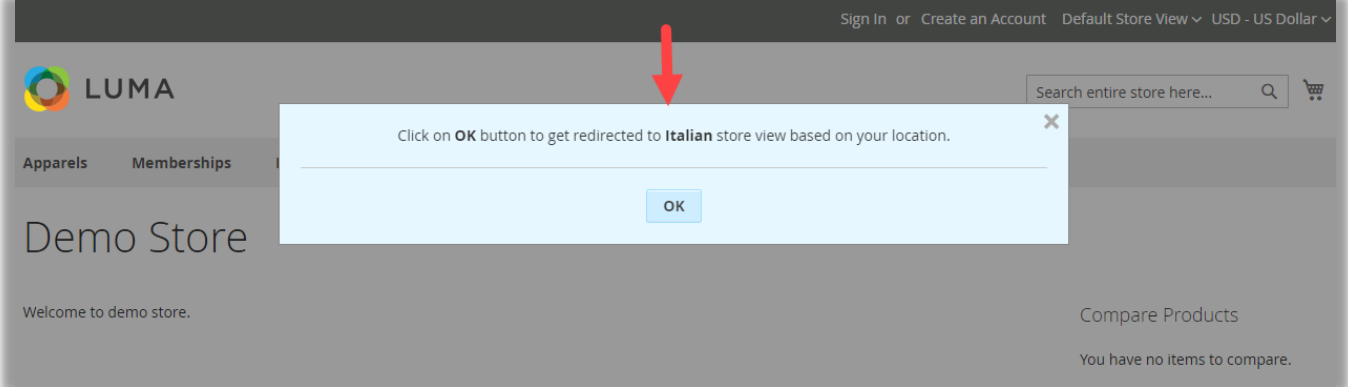

- Once your customer clicks on **OK**, they will be redirected to that country's specific store. As per above screenshot, the customer will be redirected to the **Italian** store and the currency will be displayed i.e. Euro in the product rates.
- <span id="page-11-1"></span>But if the customer Cancelled  $\times$  the popup, they would stay on the default store only but they can select the storeview manually.

### **Points to Note**

- You must sign up to MaxMind GeoIP to get the License key to get the Geolocation of the visitors. You can get sign up from [here.](https://www.maxmind.com/en/geolite2/signup)
- GeoIP Rule can be set only for one store by selecting the multiple countries if required. But you cannot add new GeoIP Rule for the Web Store for which you have already added the Rule

### <span id="page-12-0"></span>**Contact Us**

We simplify your business, offer unique business solution in digital web and IT landscapes.

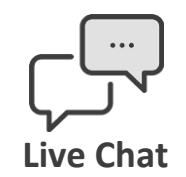

- Get instant support with our Live Chat.
- Visit our product page at: [www.appjetty.com/magento2-geoip](http://www.appjetty.com/magento2-geoip-store-switcher)[store-switcher](http://www.appjetty.com/magento2-geoip-store-switcher) and click on the Live Chat button for instant support.

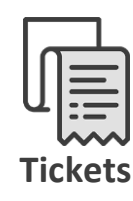

- Raise tickets for your specific question!
- Send an email to **support@appjetty.com** or you can login to your account @ [www.appjetty.com](https://www.appjetty.com/) and click on My Support Tickets on your account dashboard, to get answers to your specific questions.

#### **Customization:**

If you would like to customize or discuss about additional feature for **GeoIP Redirect**, please write to [sales@appjetty.com](mailto:sales@appjetty.com)